## How to Connect Qualtrics Surveys to MTurk using CloudResearch

## By Claire Willeck

- First, you need to set up an account with CloudResearch. It is a different company than Amazon's MTurk, but it interacts with MTurk. This means you'll have to put money to pay respondents into a CloudResearch account and an MTurk account to pay respondents. This document assumes you have created an MTurk account through Amazon.
  - Follow this link to create an account on CloudResearch: link
- 2. After creating an account, you click Create a Study and use the CloudResearch MTurk Toolkit.

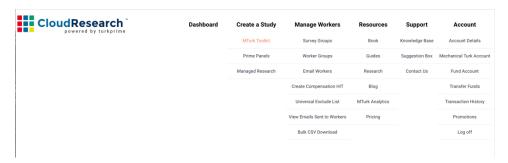

3. You will need to add a link to your Qualtrics survey which you can get in the distributions tab in Qualtrics after you publish the survey.

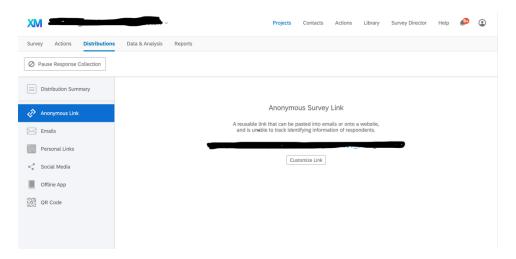

4. Copy and paste this Qualtrics survey link into CloudResearch in your new Project in the Setup HIT and Payment tab under Survey Hyperlink

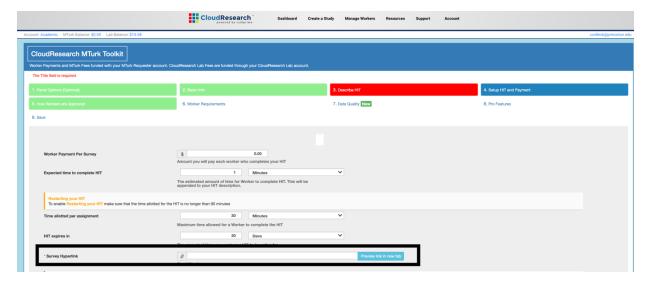

## **Paying Workers:**

At the end of the survey you need to have a secret key so that the workers can get paid.

1. In Qualtrics click Survey Options

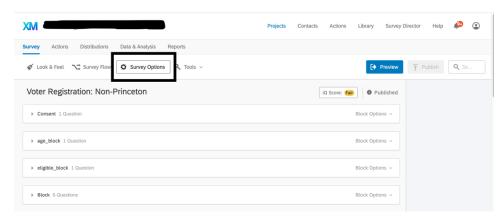

2. Scroll down to the Survey Termination section which is on the left-hand side and select the "Custom end of survey message..." option

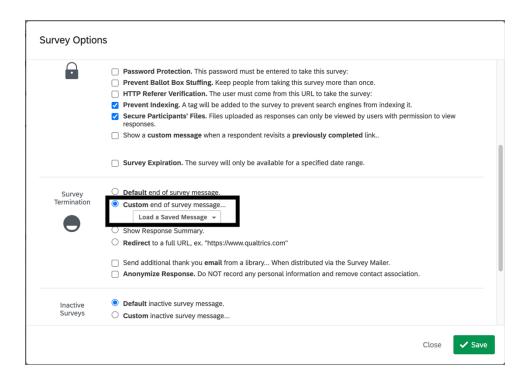

3. Click on the dropdown menu and select from your own library then select New Message

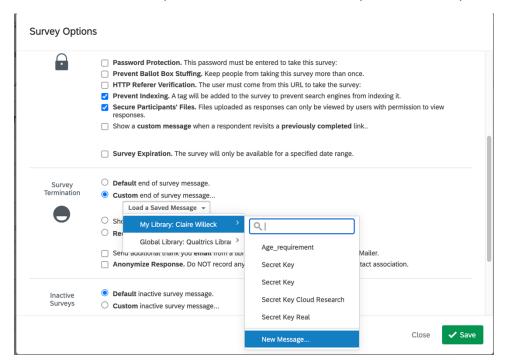

4. Then, in the body of the new message copy and paste this html code:

<iframe src='https://app.cloudresearch.com/TakeLaunchedSurvey/DynamicKey' width='100%'
height='200'></iframe>

- This code and description can also be found on your project edit page in CloudResearch under the How Workers Are Approved tab
- You'll need to republish the survey if you have already published it.
- 5. Now, in CloudResearch, select the "How Workers are Approved" tab in your project
- Only select "<u>Dynamic</u> Completion Code For Qualtrics" leave all other options unchecked.

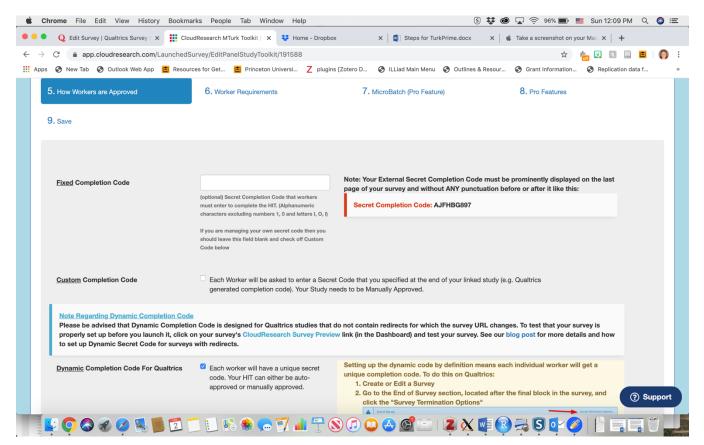

Now, you have connected your survey to MTurk through CloudResearch and have setup paying workers. You will need to put money into your MTurk account through Amazon and also your CloudResearch lab account.